# 臺師大數位學習平臺使用手冊 - 課程設定

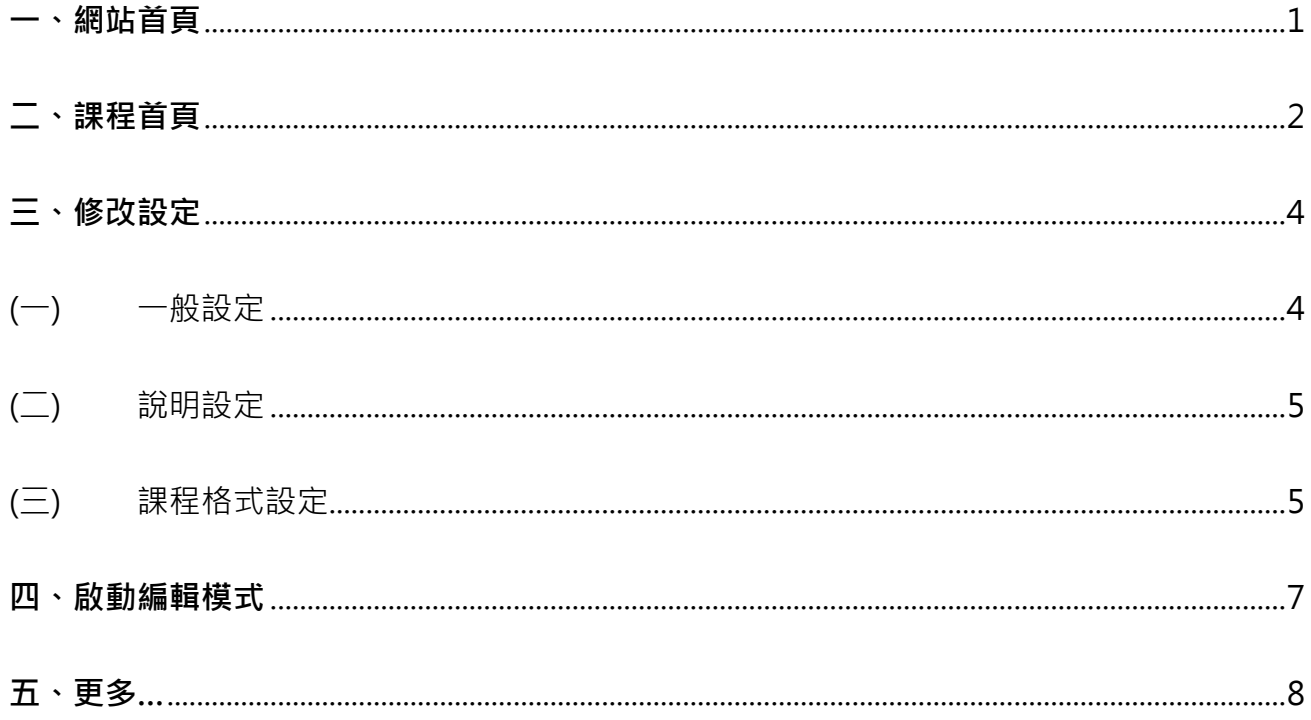

<span id="page-2-0"></span>**一、網站首頁**

1. Moodle 網站首頁包含三大區塊,由左至右為個人功能區、網站公告及我的課程區、網站 資源區。

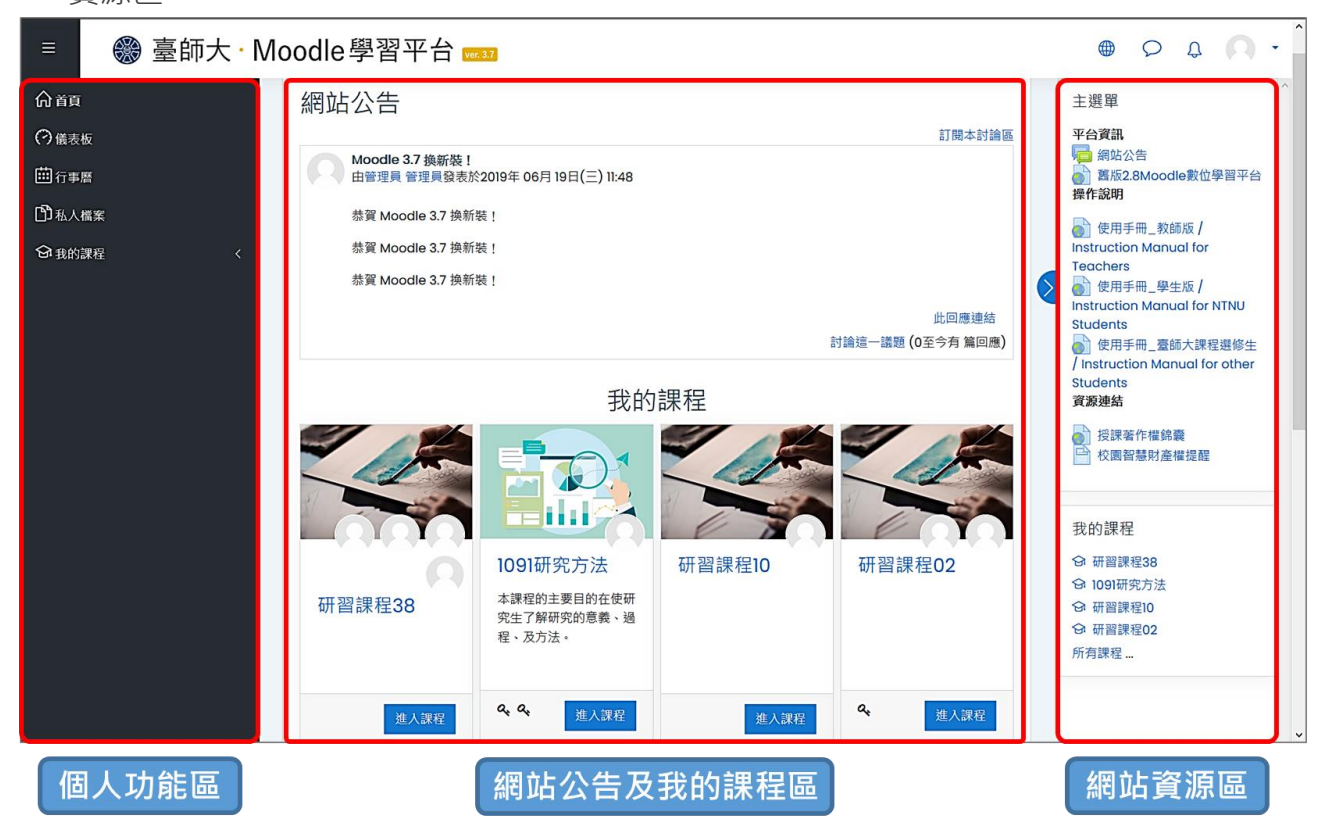

#### 2. 個人功能區、網站資源區可依個人需求顯示或隱藏:

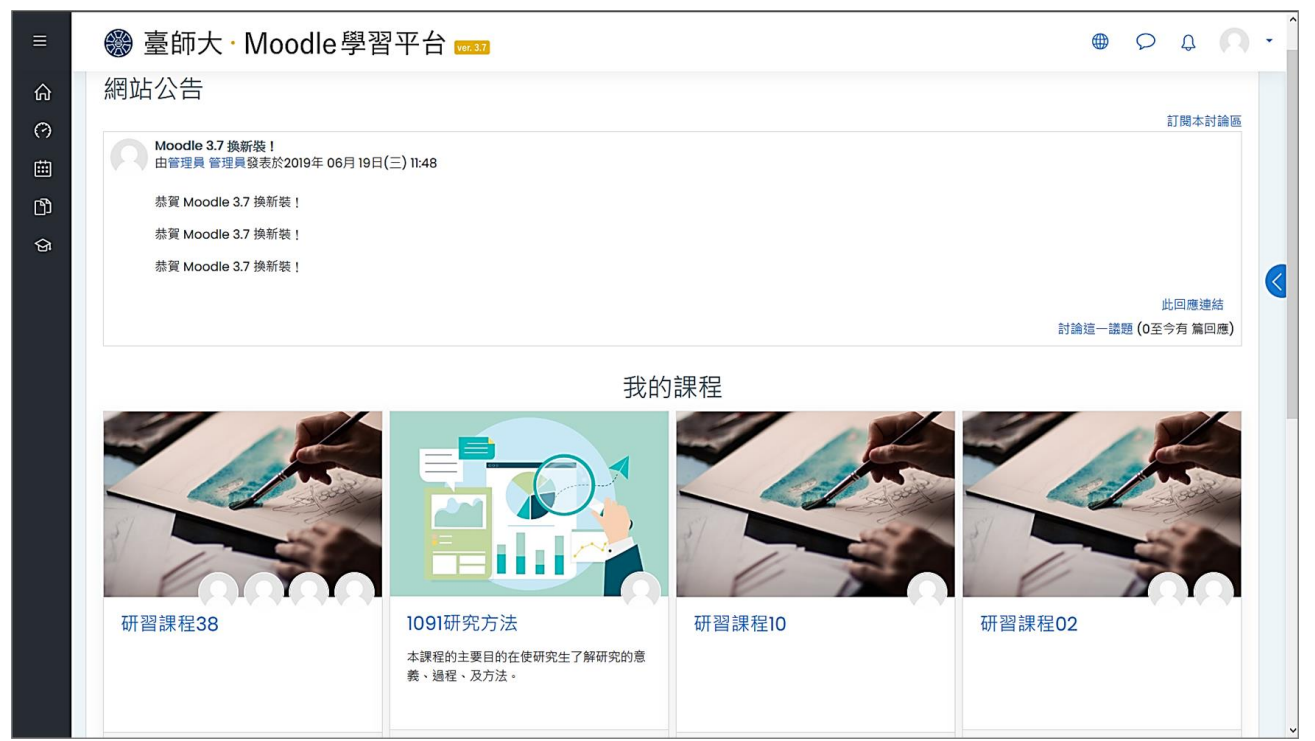

## <span id="page-3-0"></span>**二、課程首頁**

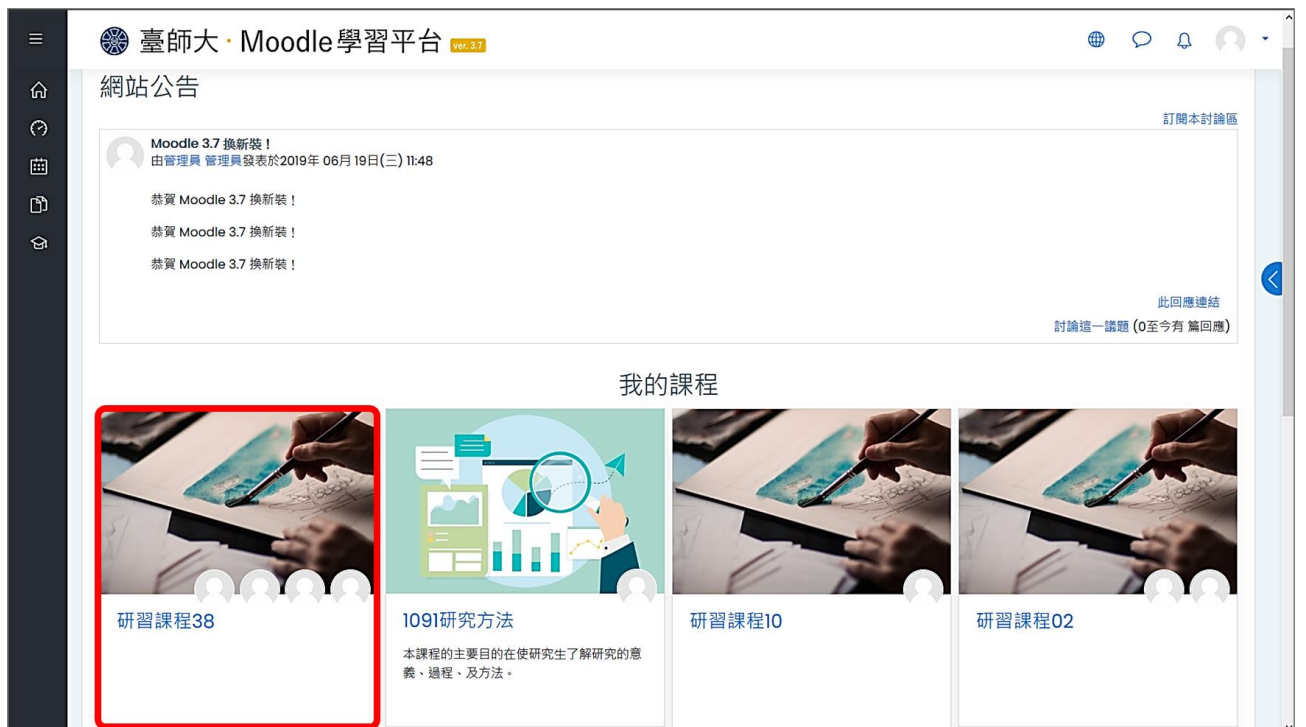

1. 從「網站公告及我的課程區」,點按課程名稱進入該課程首頁。

2. 課程首頁包含三大區塊,由左至右為課程綜覽及個人功能區、課程教材區、模組功能區。 課程綜覽及個人功能區、模組功能區可依個人需求顯示或隱藏。

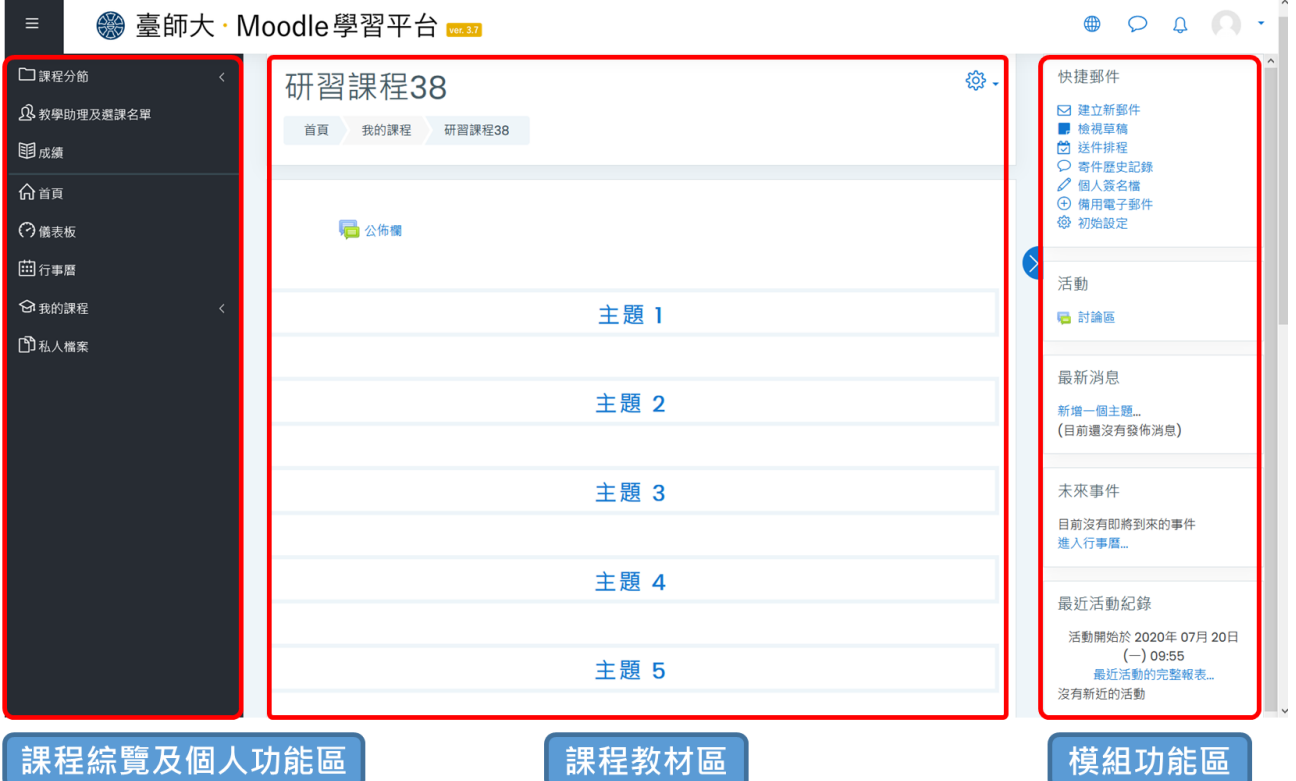

(1) 課程綜覽及個人功能區

- ◆ 課程分節:每節主題索引。
- ◆ 教學助理及選課名單: 選課名單維護。
- ◆ 成績:成績管理。

◆ 個人功能:包括回到首頁、儀表板、行事曆、我的課程、私人檔案。

(2) 課程教材區:預設已有公佈欄,可公告課程資訊、建置課程教材與活動。

#### (3) 模組功能區

- ◆ 快捷郵件:電子郵件寄件功能。
- ◆ 活動:課程資源與活動總覽與索引。
- ◆ 最新消息:顯示公佈欄異動紀錄。
- ◆ 未來事件:顯示行事曆中規劃事件。
- ◆ 最近活動紀錄:顯示課程文件、課程活動、討論區等異動紀錄。

【註】如要使用非預設之模組功能,可在啟動編輯模式下新增。

<span id="page-5-0"></span>**三、修改設定**

在課程首頁,點按右上方「動作選單」的「修改設定」。

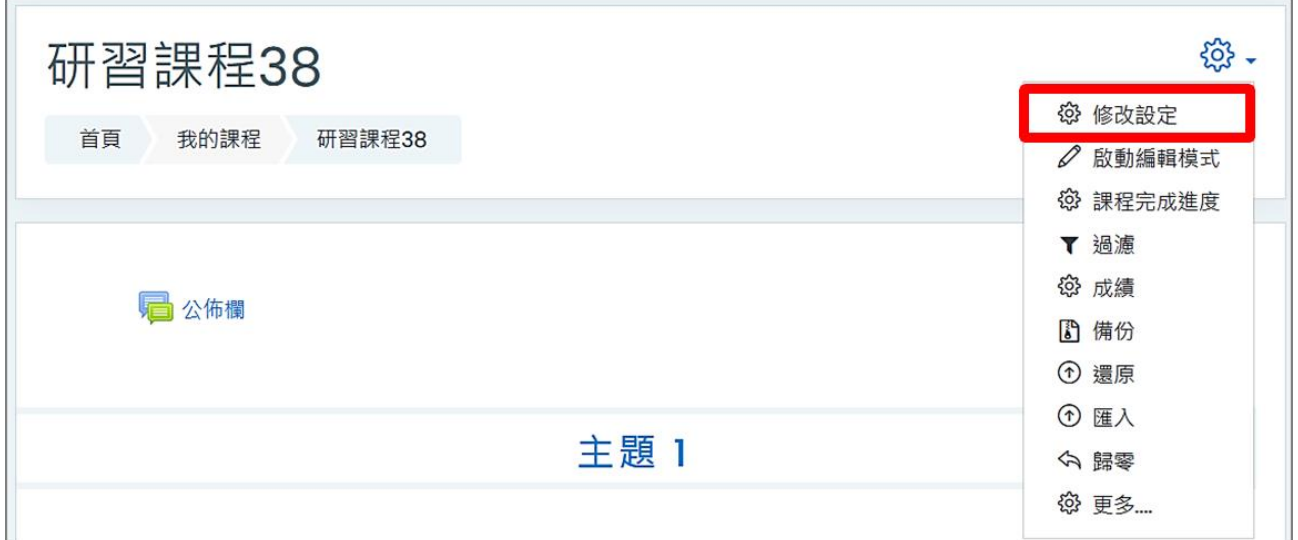

<span id="page-5-1"></span>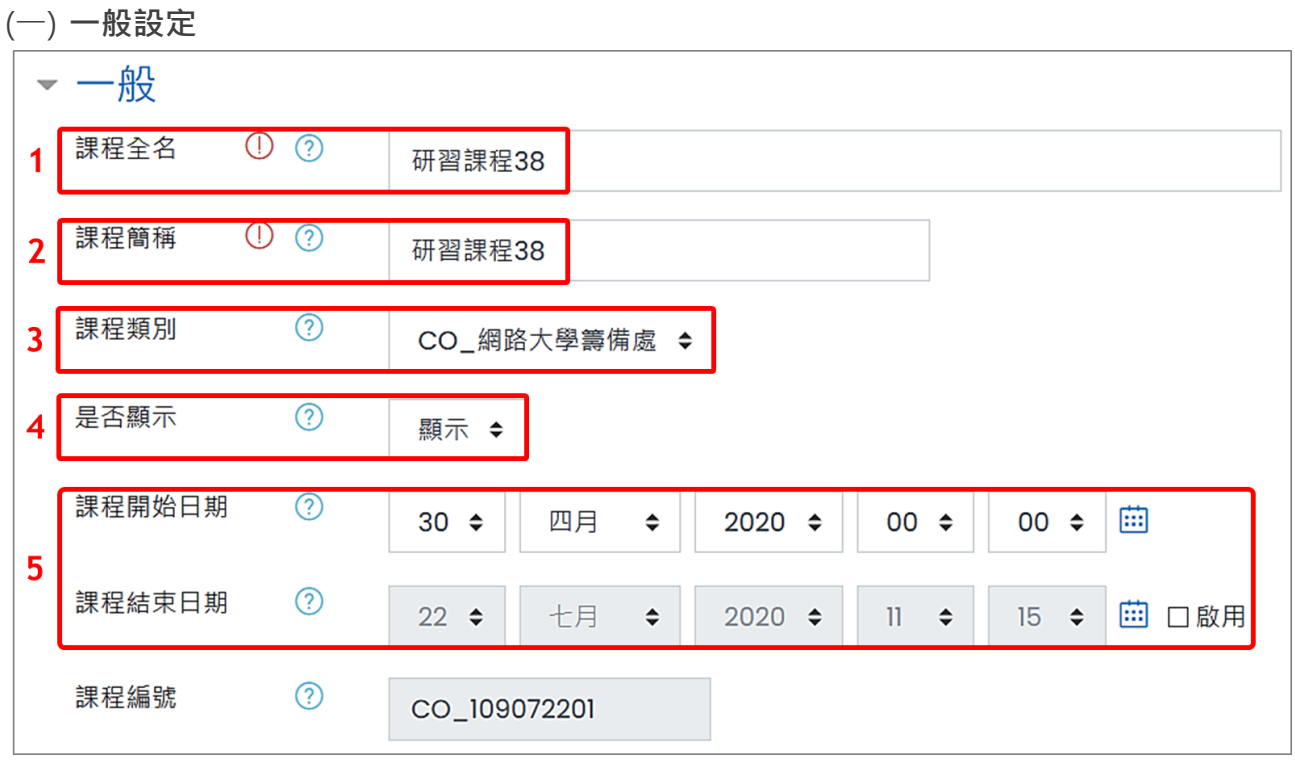

- 1. 課程全名:顯示在網站首頁中的課程名稱,開放教師修改。如有多門同名課程,教師可依 需求加註說明,包括系所、年級、上課時間等以資區別課程。
- 2. 課程簡稱:顯示在課程首頁中的課程名稱,開放教師修改。如有多門同名課程,教師可依 需求加註說明,包括系所、年級、上課時間等以資區別課程。
- 3. 課程類別:為課程之系所類別,**請勿自行修改**。
- 4. 是否顯示
	- ◆ 顯示:課程開放給學生使用。
	- ◆ 隱藏:課程編修中不開放給學生使用,只有教師及助教可進入課程。

5. 課程開始/結束日期:可調整為學期起迄日期。

<span id="page-6-0"></span>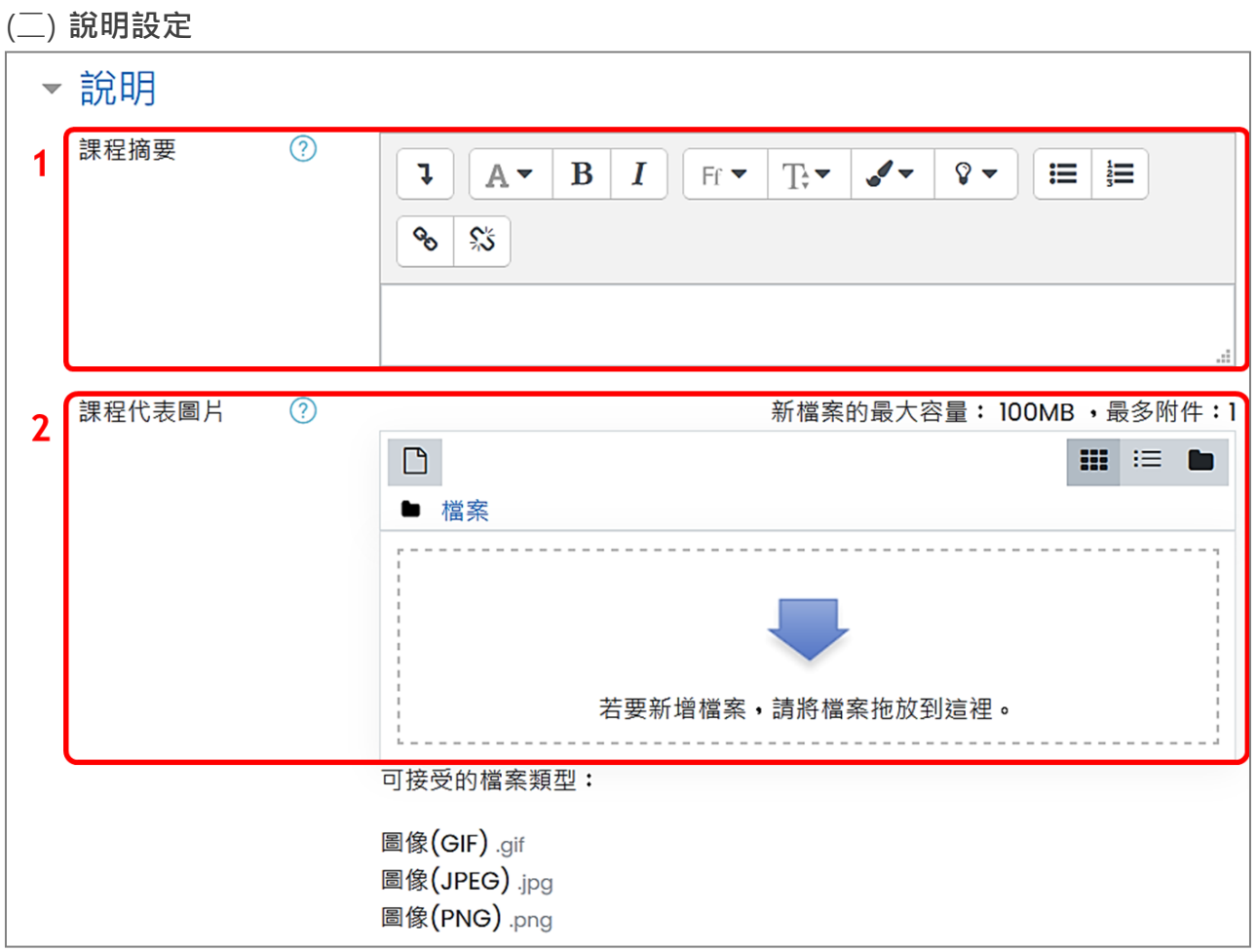

1. 課程摘要:顯示在網站首頁課程資訊中,搜尋課程時除了比對課程名稱,亦比對摘要文字。

- 2. 課程代表圖片:顯示在網站首頁課程資訊中,僅支援圖檔。
- <span id="page-6-1"></span>(三) **課程格式設定**

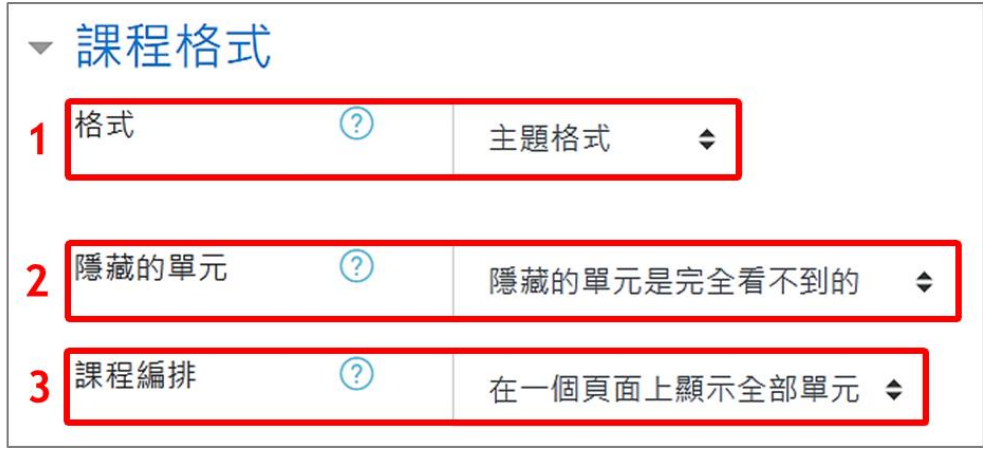

- 1. 格式:有四種格式。
- (1) 單一活動格式: 課程頁面僅顯示單一活動,當設定此格式時,需同時選擇活動類型 (如下 圖所示)。

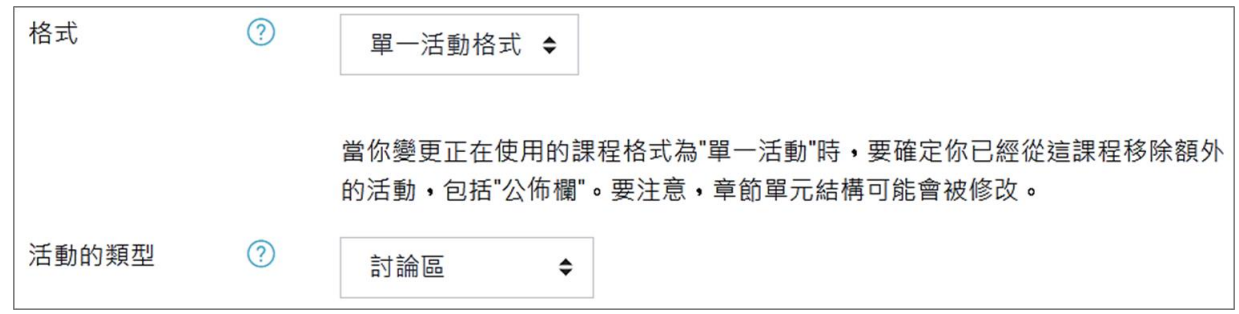

(2) 討論區格式:課程頁面僅顯示一個討論區內容,需同時設定議題數量(如下圖所示)。

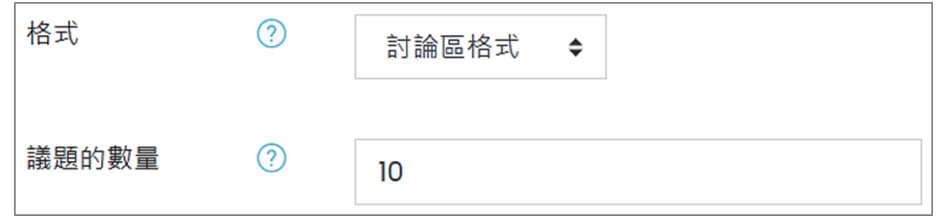

- (3) 主題格式:以單元主題方式呈現(此為預設值)
- (4) 週次格式:以週期方式呈現,設定的課程開始日即為第一週起始日。
- 2. 隱藏的單元:預設值為「隱藏的單元是完全看不到的」,另有「隱藏的單元以摺疊的方式呈 現」選項。
- 3. 課程編排:預設值為「在一個頁面上顯示全部單元」,另有「每頁顯示一個單元」選項。

以上皆設定完成後,點按「儲存並返回課程管理」。

### <span id="page-8-0"></span>**四、啟動編輯模式**

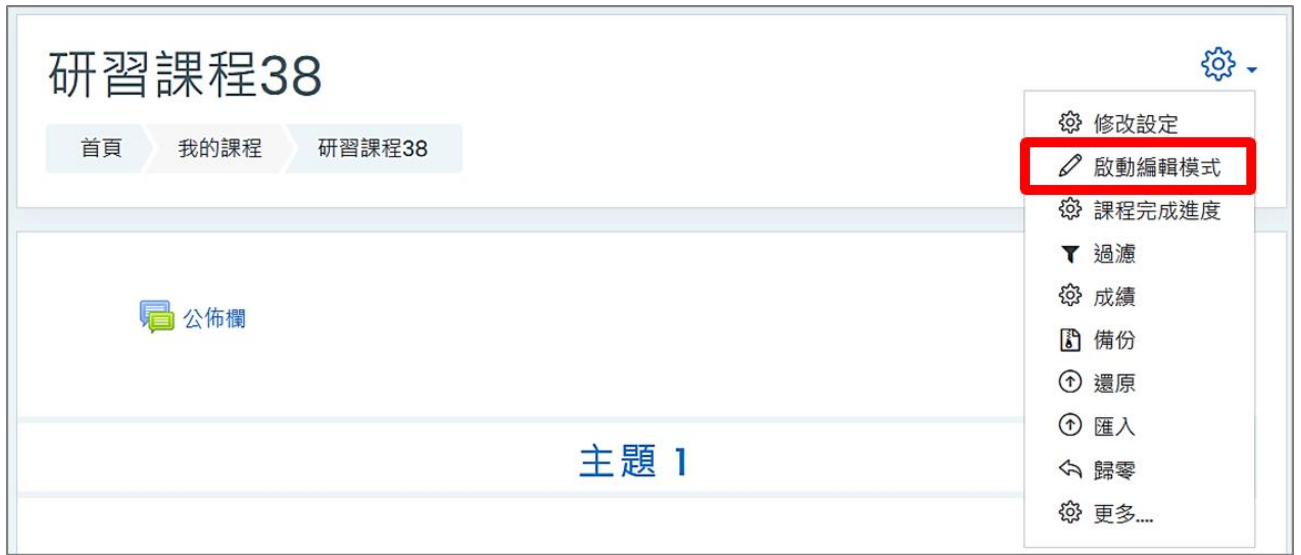

1. 在課程首頁, 點按右上方「動作選單」的「啟動編輯模式」。

2. 在編輯模式下,可編輯標題、拖曳區塊、新增活動或資源、編輯功能區塊。

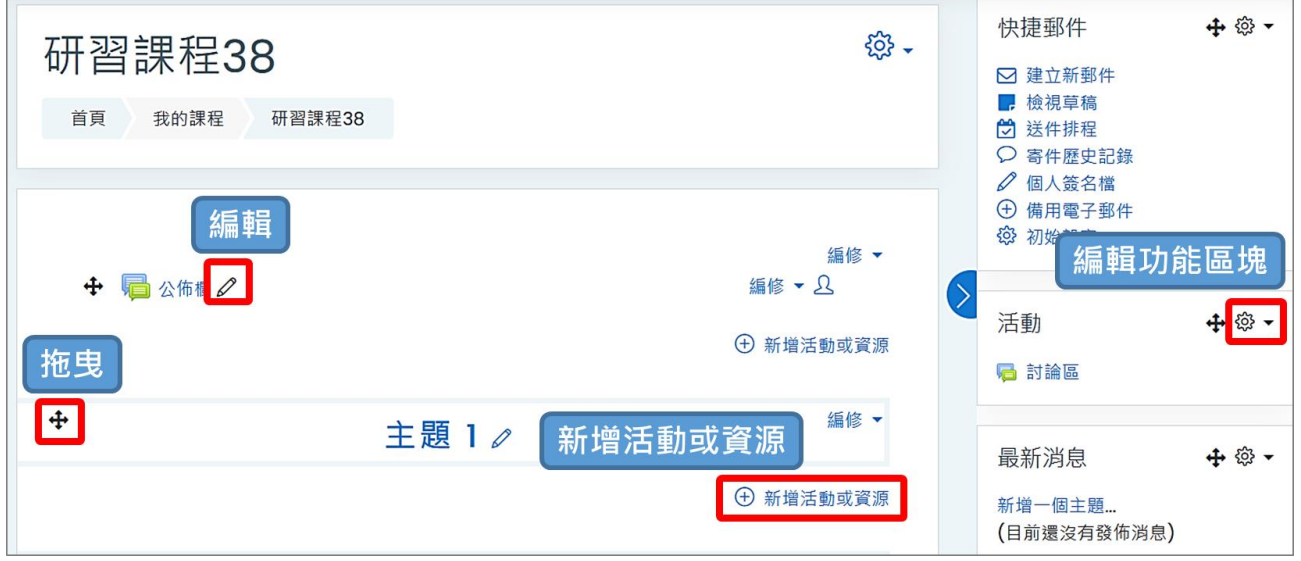

3. 編輯完成後,點按右上方「動作選單」的「關閉編輯模式」。

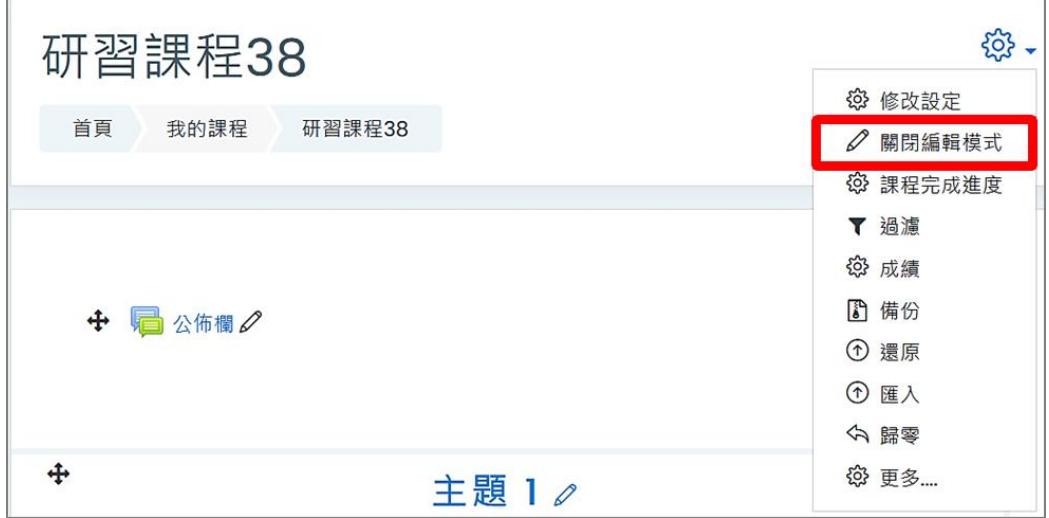

<span id="page-9-0"></span>1. 在課程首頁,點按右上方「動作選單」的「更多…」,包括更多課程管理項目。

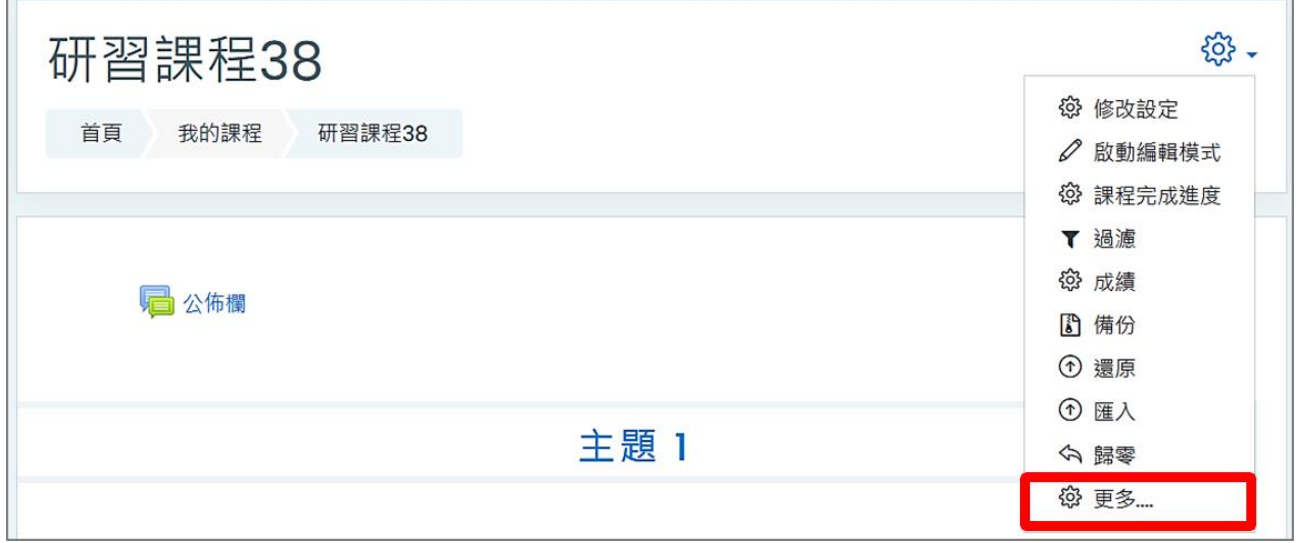

### 2. 更多項目包括課程管理、報表、題庫、用戶及權限管理。

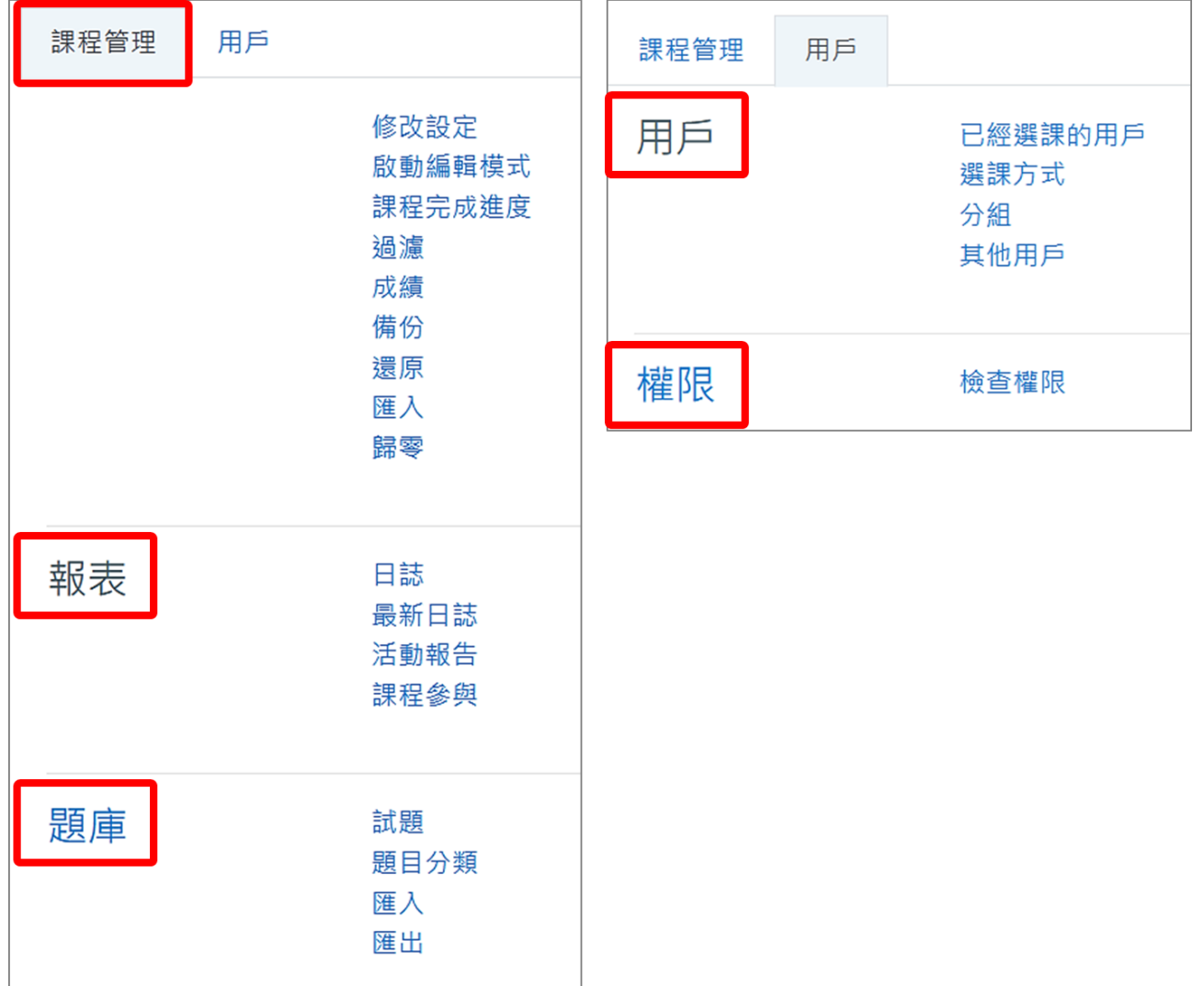